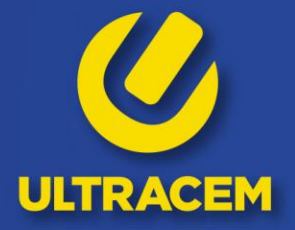

**INSTRUCTIVO** 

## **GENERACIÓN DE<br>CERTIFICADOS TRIBUTARIOS<br>EN EL PORTAL DE PROVEEDORES**

## **INSTRUCTIVO GENERACIÓN DE CERTIFICADOS TRIBUTARIOS EN EL PORTAL DEL PROVEEDORES F.V. 26-03-2021**

Para generar los certificados tributarios, deberá estar registrados en nuestro **Portal de** Proveedores.

Si aún no se ha registrado, lo invitamos a ver el siguiente video, donde encontrará las instrucciones para realizar el proceso de registro:

<https://www.ultracem.co/wp-content/uploads/2020/09/Instr.-Portal.mp4>

Una vez registrado, debe acceder al Portal de Proveedores con el usuario y la contraseña definidos.

El enlace para acceder al Portal de Proveedores es el siguiente: <https://proveedores.ultracem.co/>

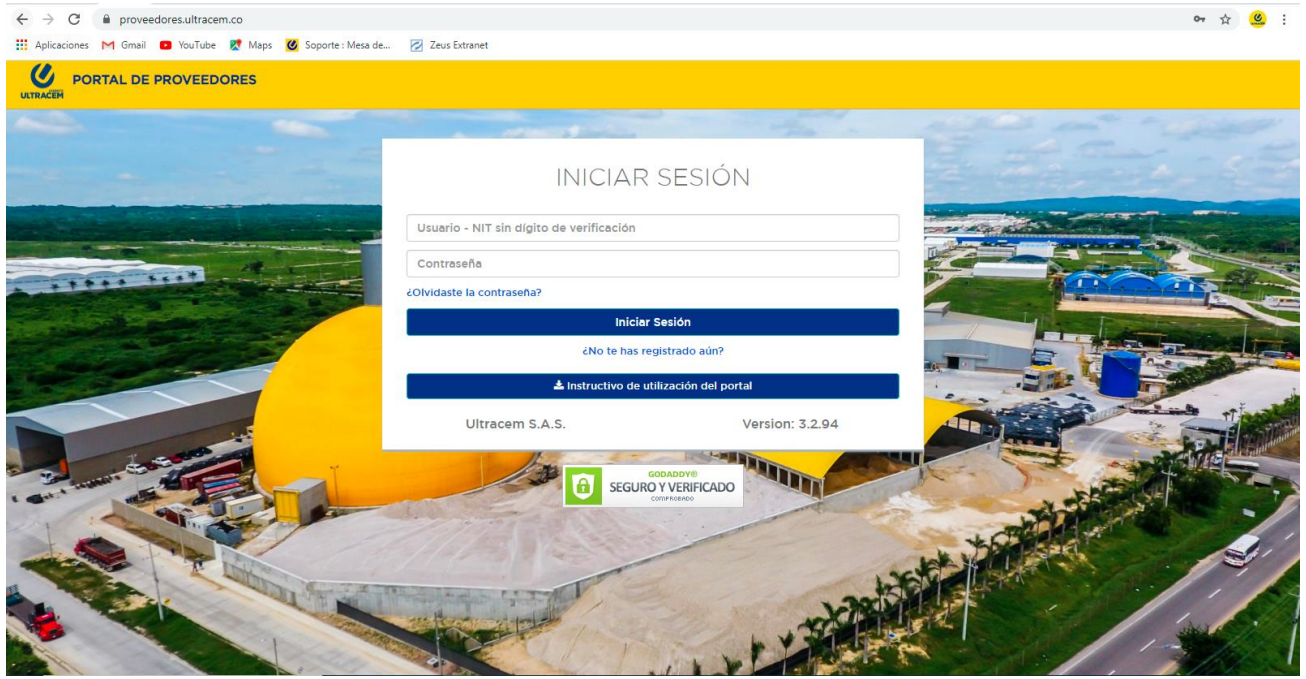

Una vez autenticados con el usuario y contraseña definidos, se debe acceder al menú principal, el cual se encuentra en la parte superior izquierda:

## **INSTRUCTIVO GENERACIÓN DE CERTIFICADOS TRIBUTARIOS EN EL PORTA DEL PROVEEDORES<br>F.V. 26-03-2021<br>VERSIÓN 1**

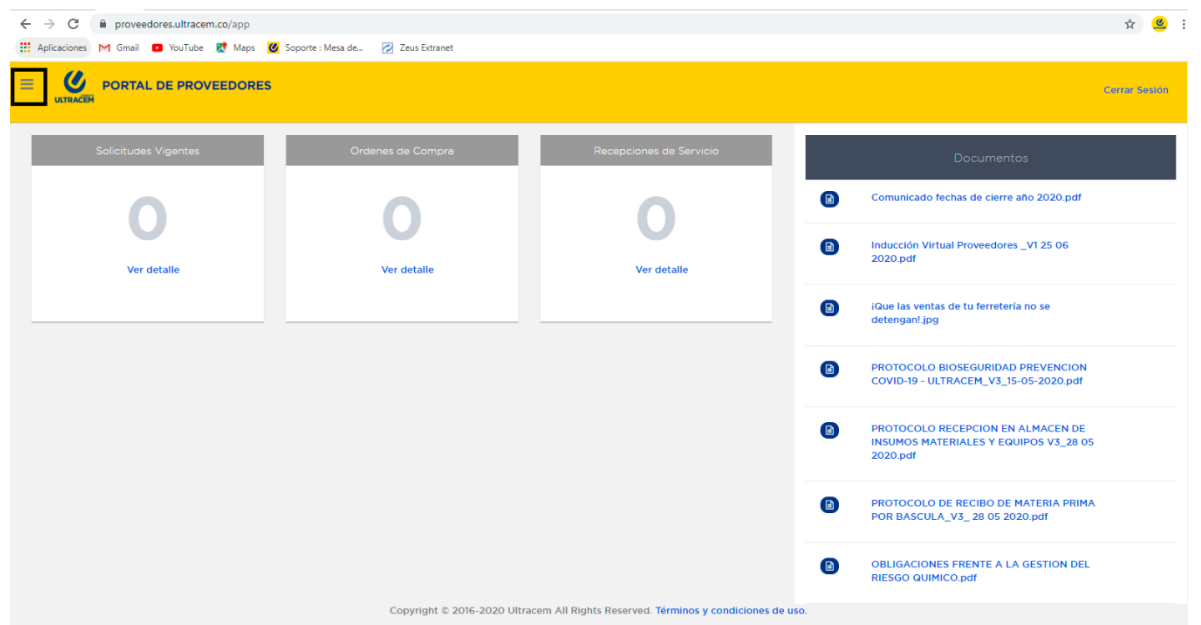

Luego, encontrará la opción "certificados tributarios" y en este se muestran tres diferentes opciones para la generación de los certificados:

## Retención por IVA, Retención en la Fuente y Retención por ICA.

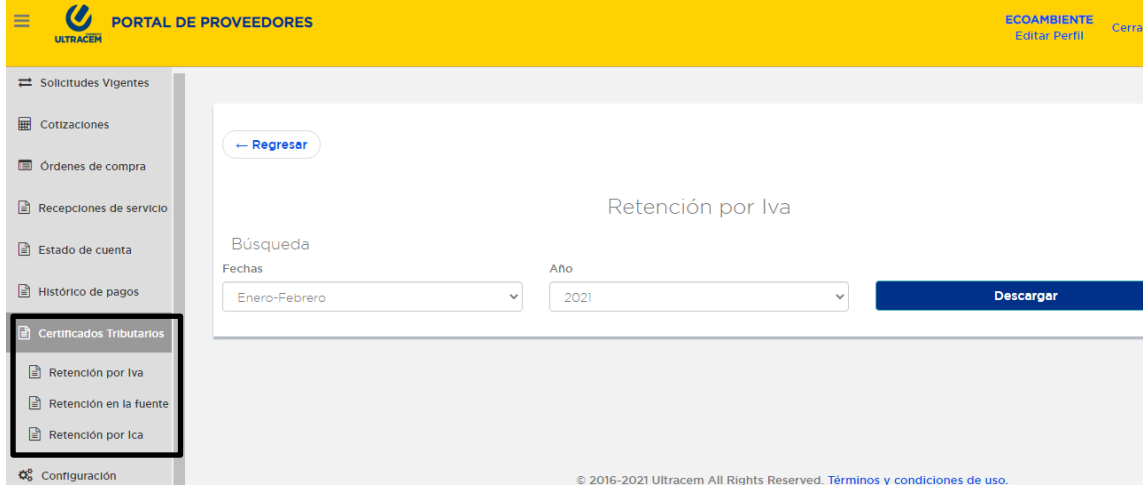

Para el certificado de Retención por IVA, debe escoger el año y posteriormente el bimestre,

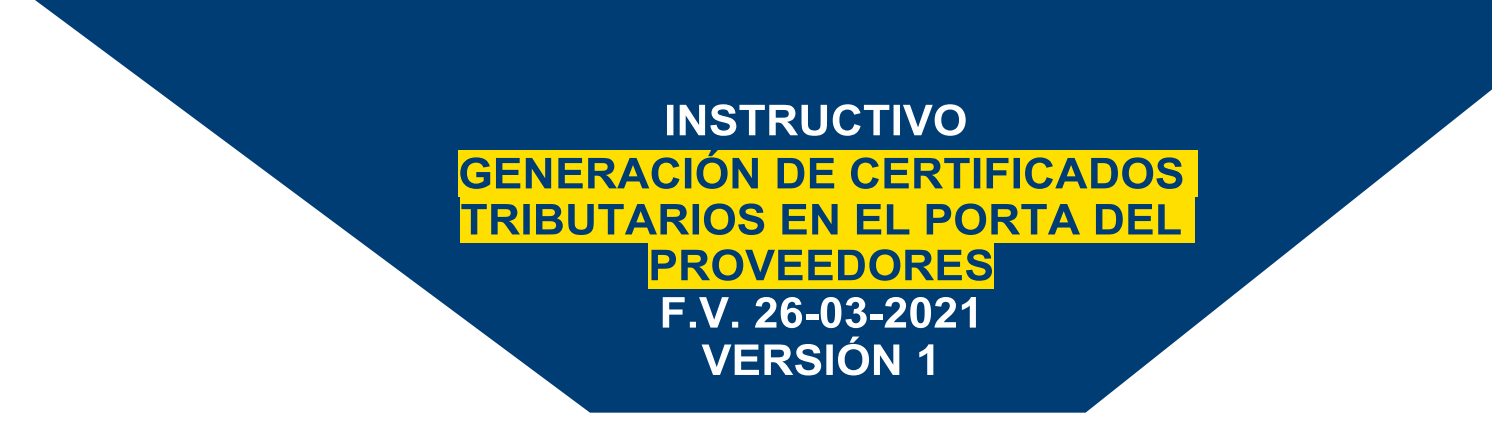

luego, dar clic en el botón "Descargar".

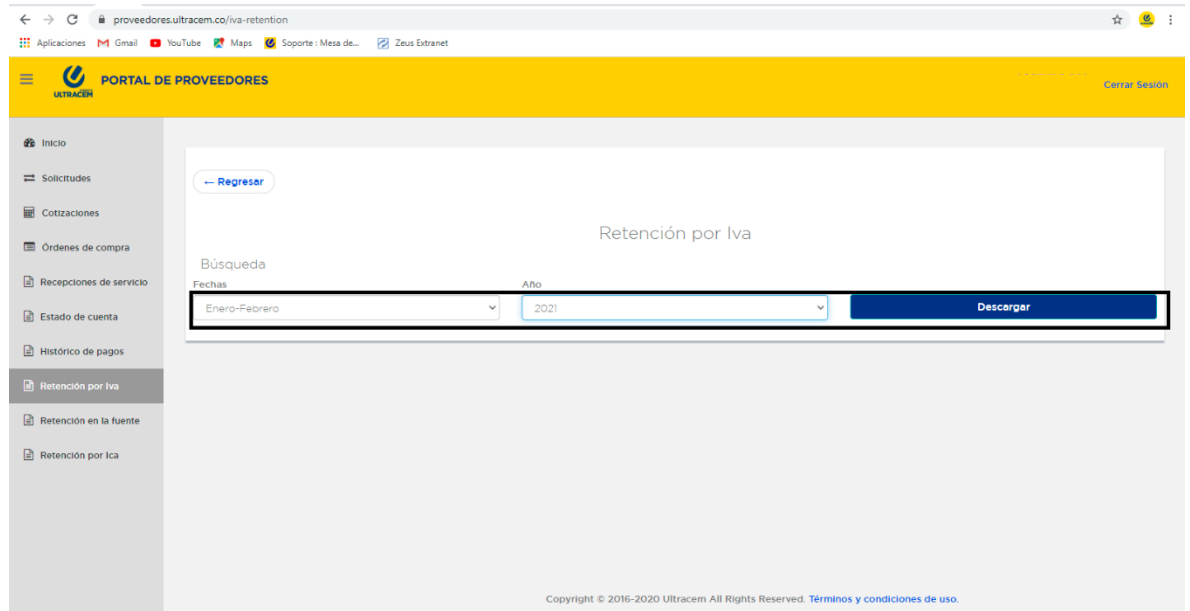

Para el certificado de Retención en la Fuente, debe escoger el año y posteriormente dar clic en el botón "Descargar".

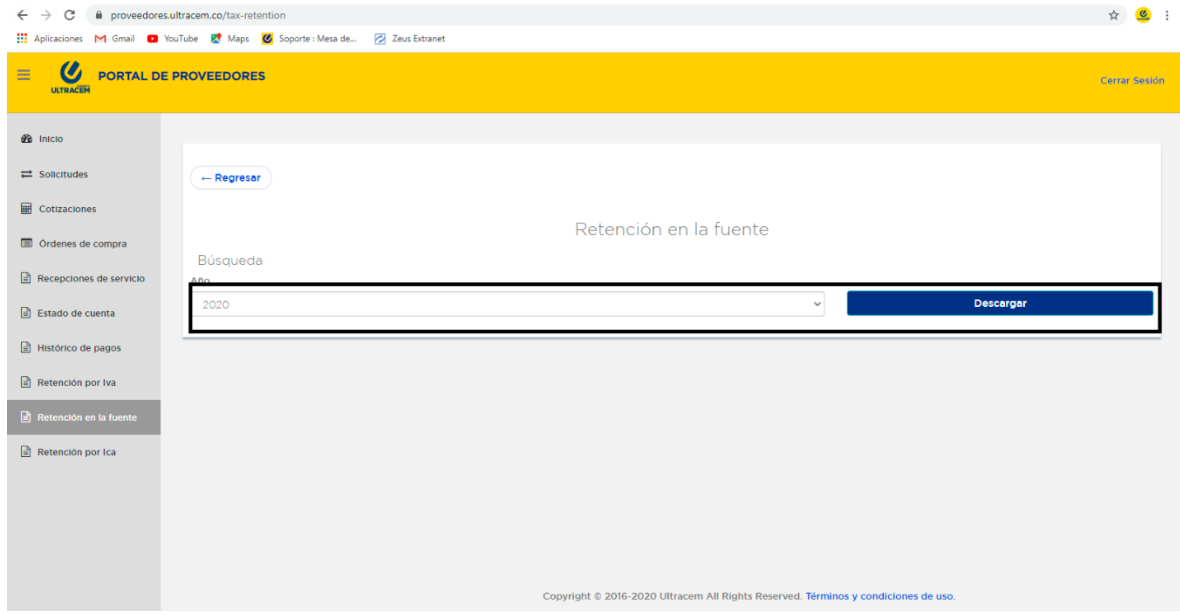

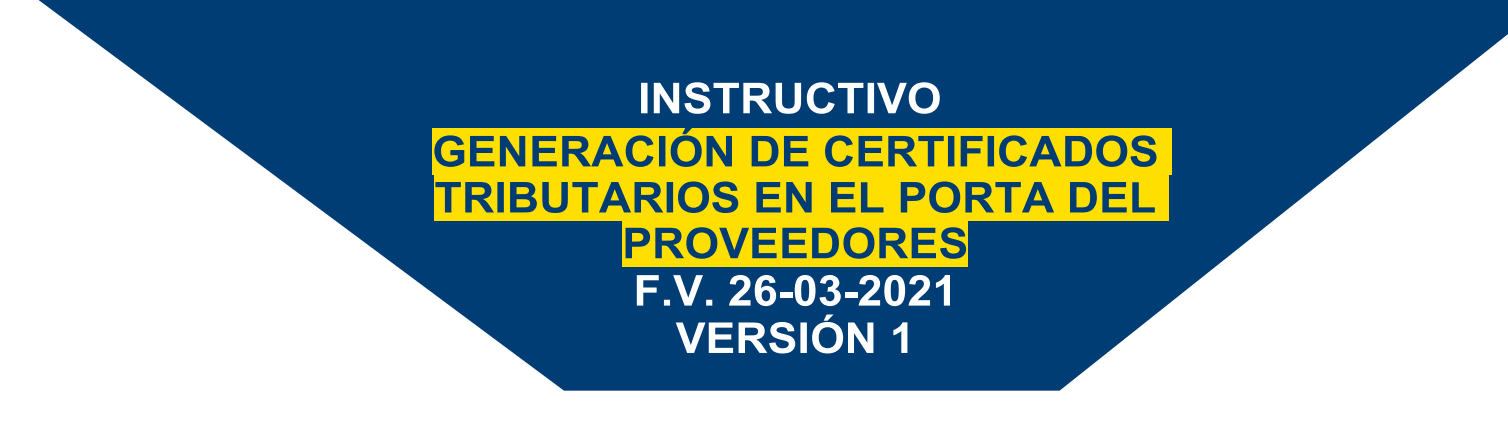

Para el certificado de Retención por ICA, se debe escoger el año, el bimestre y posteriormente se debe escoger la ciudad donde fue practicada la retención (Barranquilla y/o Galapa), luego, dar clic en el botón "Descargar".

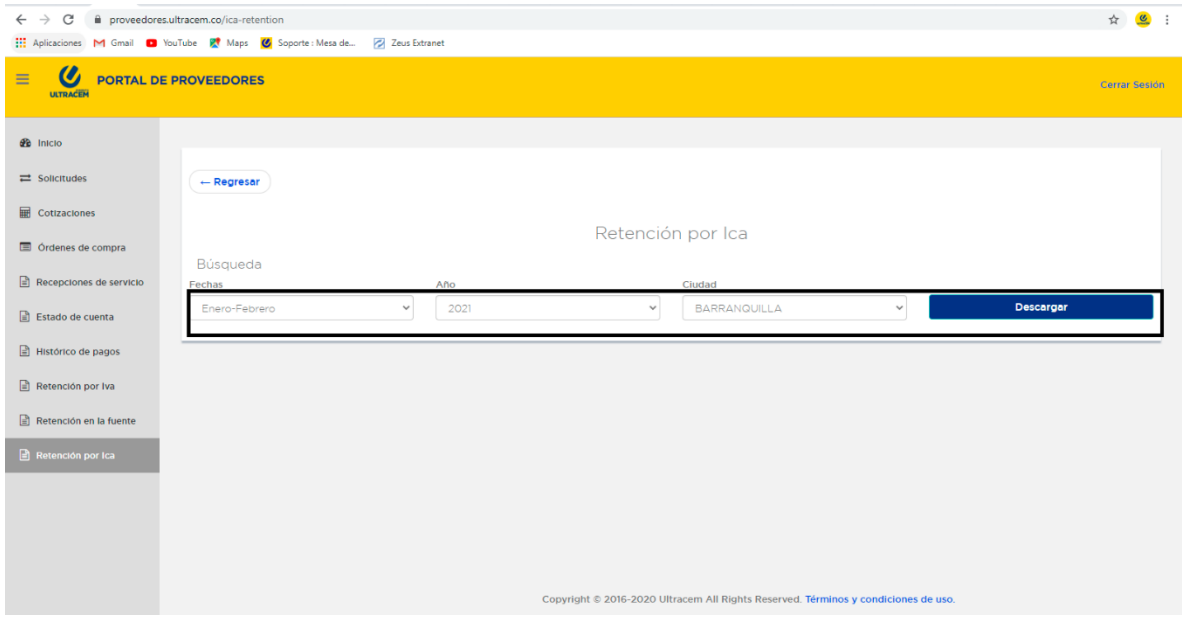